## **Harjoitus: Miten haen julkisten palvelujen kuvailutietoa pääkaupunkiseudun palvelurekisterin rajapinnasta Exceliin?**

## **1. Etsi rajapinnan kuvailutiedot**

Pääkaupunkiseudun julkisten palvelujen tiedot ovat avointa dataa ja jaossa ajantasaisina Pääkaupunkiseudun palvelurekisterin avoimen ohjelmointirajapinnan kautta.

Ko. rajapinnan kuvailu- eli metatiedot rajapintalinkkeineen löytyvät muun muassa hri.fi-palvelusta: [Pääkaupunkiseudun palvelurekisterin REST-rajapinta -](https://hri.fi/data/fi/dataset/helsingin-kaupungin-palvelurekisterin-rest-rajapinta) Helsinki Region Infoshare (hri.fi)

Metatietojen Data ja resurssit -kohdassa kerrotaan, onko data jaossa tiedostomuodossa vai ohjelmointirajapinnan kautta. Tässä tapauksessa data on jaossa ohjelmointirajapinnan kautta joko XML- tai JSON-muodossa. Sivulla on "LATAA"-painike, jota painamalla pääsee erilliseen verkkoselainikkunaan avautuvaan rajapinnan dokumentaatioon. Tässä datassa molemmat "LATAA" painikkeet vievät samallen dokumentaatiosivulle.

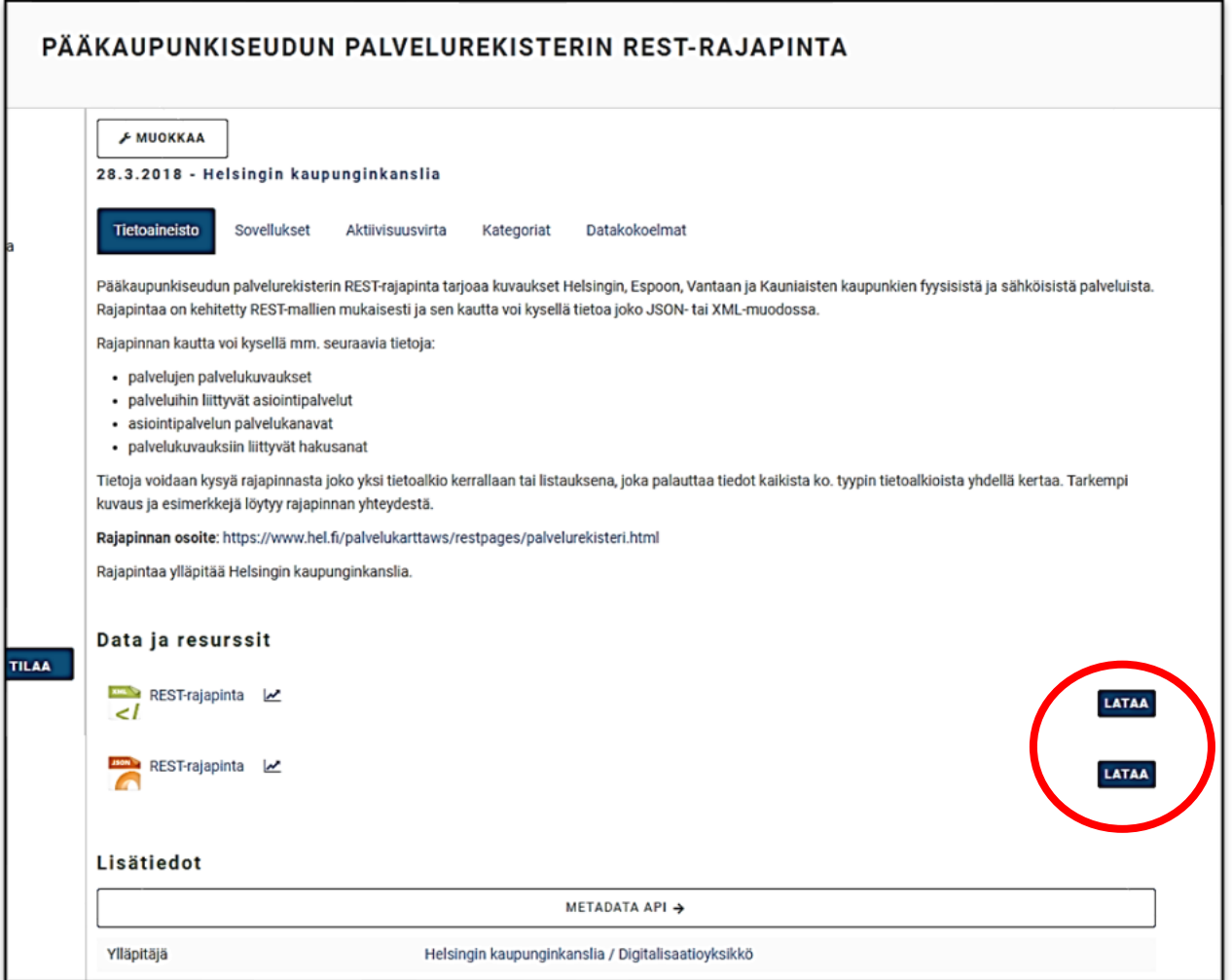

## **2. Hae tietoa rajapinnasta Exceliin**

Erilliseen selainikkunaan avautuvassa rajapinnan dokumentaatiossa kerrotaan muun muassa, miten rajapinnasta voi kysellä tietoja. Rajapinnasta voidaan hakea tietoja joko yksi tietoalkio kerrallaan tai listauksina, jolloin saa tiedot kaikista ko. tyypin tietoalkioista yhdellä kertaa.

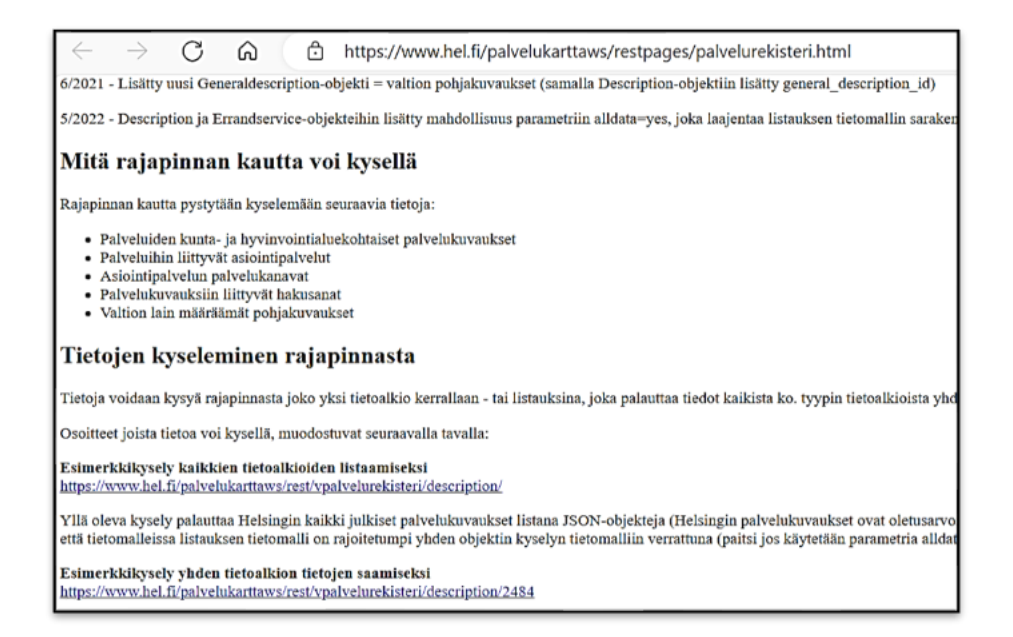

Esimerkkikysely julkisten palvelujen ja niiden kuvausten listaamiseksi: <https://www.hel.fi/palvelukarttaws/rest/vpalvelurekisteri/description/>

Tietoa voi tarkastella JSON- tai XML-muodossa selaimessa, mutta tiedon voi myös hakea Exceliin. Tiedon hakeminen Exceliin tapahtuu seuraavasti:

- 1. Kopioi itsellesi rajapintakyselyn url (verkko-osoite)
- 2. Avaa Excel
- 3. Valitse Excelissä yläpalkista "Tiedot" ("Data") > "Nouda tiedot" ("Get Data") > "Muista lähteistä" ("From Other Sources") > "Internetistä" ("From Web")

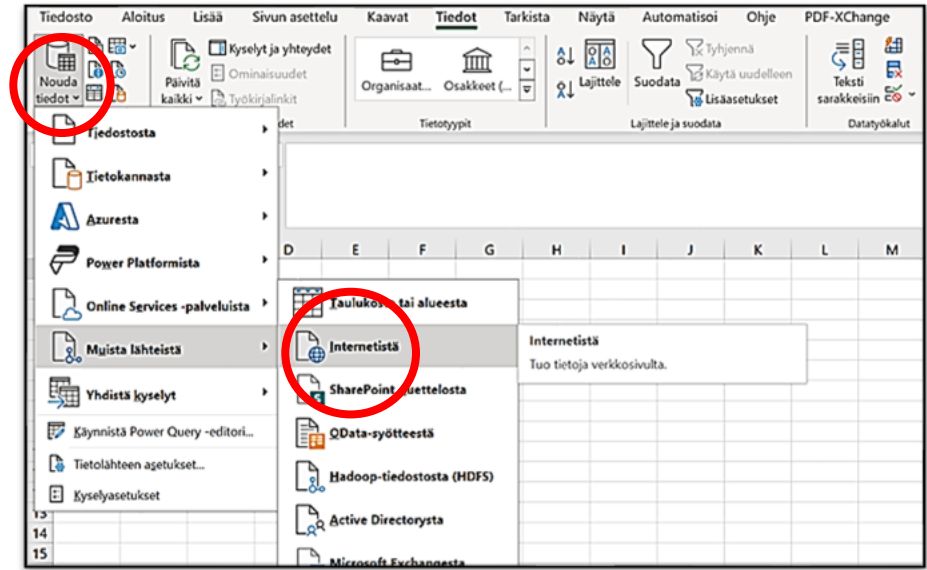

- 4. Syötä avautuvaan url-kenttään aiemmin kopioimasi rajapinnan osoite ja paina OK
- 5. Klikkaa painiketta "Taulukkoon" ("To Table")

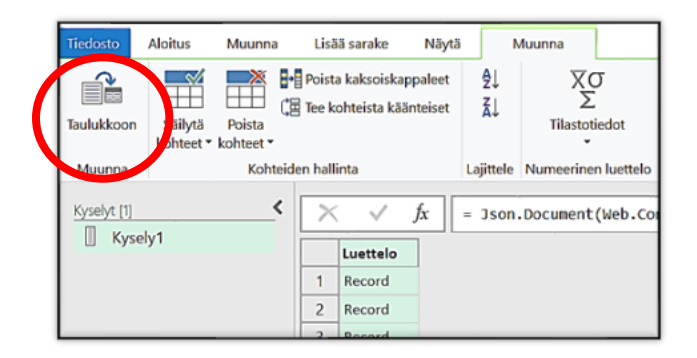

6. Seuraavassa ikkunassa valitse suoraan OK

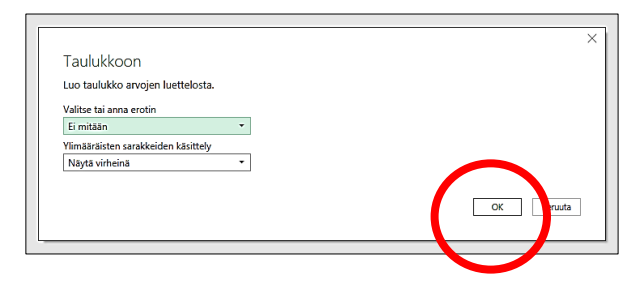

7. Klikkaa kuvassa näkyvää laajenna-painiketta

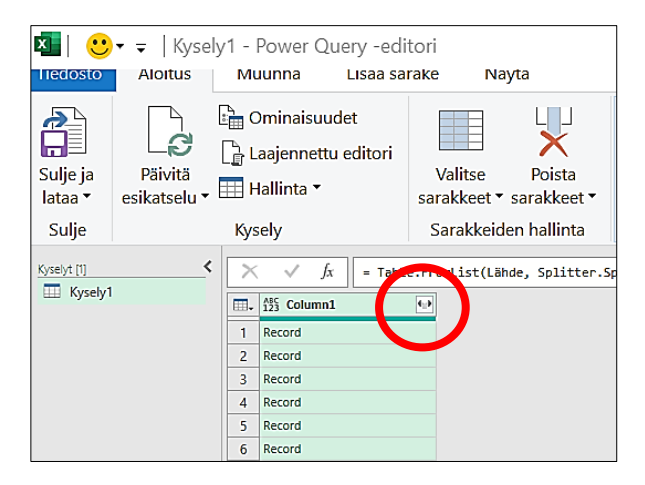

8. Valitse OK ja sen jälkeen "Sulje ja lataa" ("Close & Load")

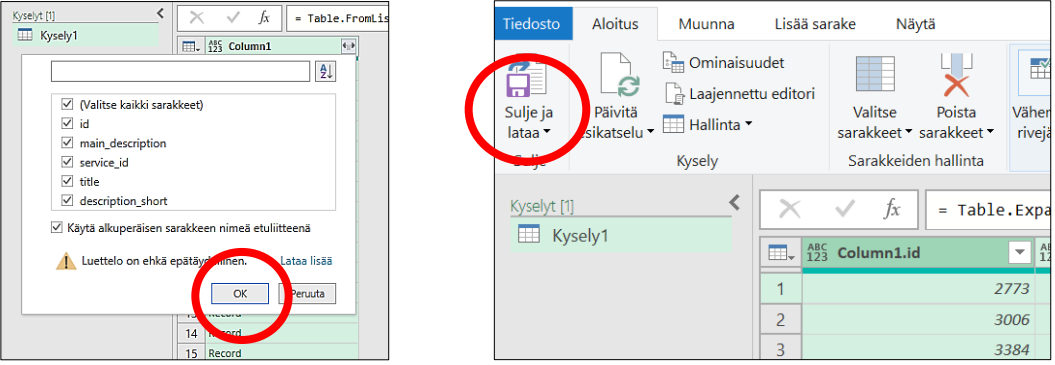

9. Tiedot ovat nyt Excelissä taulukkomuodossa hyödynnettävissä.